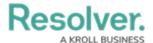

# **Import File Attachments**

Last Modified on 07/12/2024 3:16 pm EDT

### **Overview**

The Attachment tool within Resolver's Data Import feature allows an Administrator to import additional information into an **Attachment** field using document or image files. An **Attachment** field will enable Administrators to upload document or image files (up to 100 MB in size) to an object to display the attachment on a Form.

## **User Account Requirements**

The user account you use to log into Resolver must have Administrator permission to access the Data Imports feature.

### **Related Information/Setup**

Please refer to the Data Import category for more information on the Data Import feature.

Please see the Create an Import Template article for further information on creating a Data Template Import file.

Please see the Upload Import Template article for further information on uploading a Data Import Template file.

### **Navigation**

1. From the *Home* screen, click on the **System** icon.

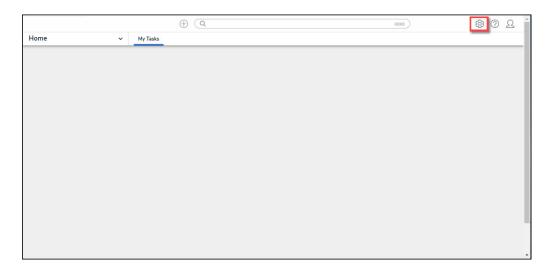

System Icon

2. From the *Admin Overview* screen, click on the **Data Import** tile under the *Tools* section.

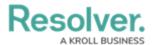

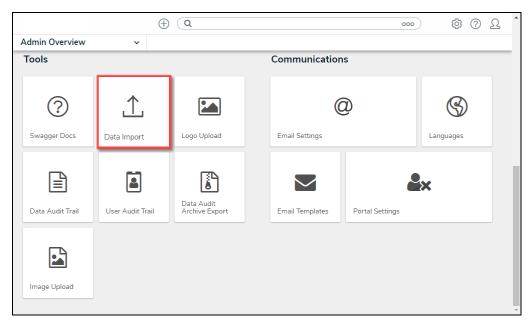

Data Import Tile

## **Importing an Attachment File**

1. From the **Data Import** screen, scroll to the **Export Data Import** section.

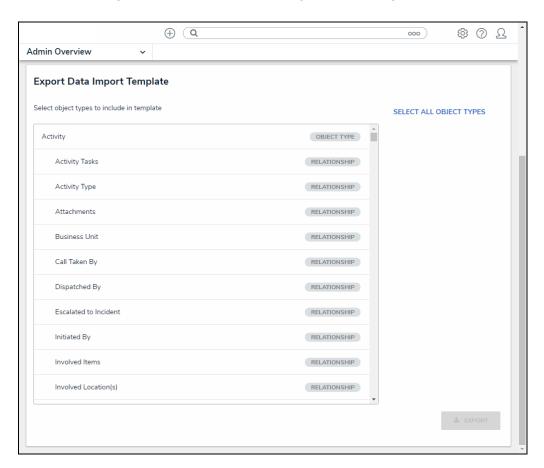

Export Data Import Section

2. Select **Attachments** under the selected Object Type.

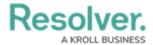

#### O\* Related Information/Setup:

Please see the Create an Import Template article for further information on creating a Data Template Import file.

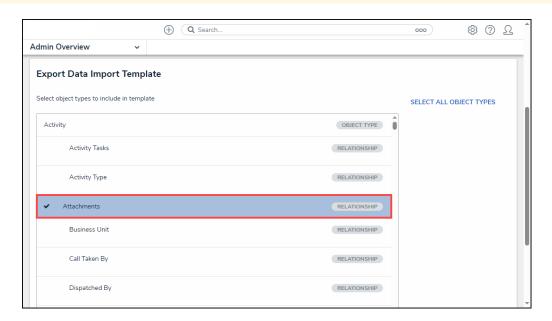

**Attachments** 

- 3. Click the **Export** button to download the Data Import Template.
- 4. When you have created the Data Import Template, navigate to the Download folder on the connected PC and look for a filename with the version number, organization's name, and the date the Data Import Template was generated (e.g., 22.2 org name 20230609 Data Template).

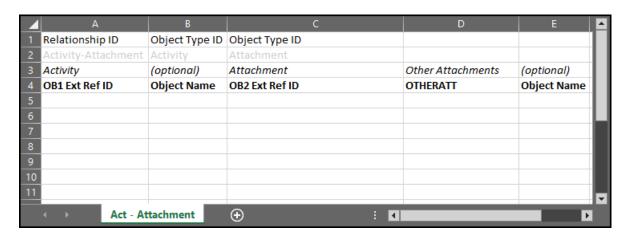

Data Import Template

3. Enter the file path and file name for the document or image file in the **Attachment** column on the Data Import Template, using forward slashes to separate the file's file path (e.g.,

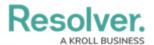

/This PC/Desktop/August Reports/August23.jpg). If you do not use forward slashes (/) to separate elements of the file path your Data Import will fail without this proper formatting.

Note:
Paths and file names must contain no commas, or the Data Import will not function properly.

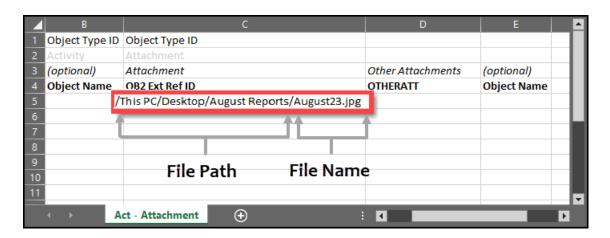

Image File

- 4. Enter a web link in the **Other Attachments** column, using square brackets to contain the Display Text and parenthesis to contain the URL, e.g., [Resolver](www.resolver.com).
- 5. The following additional elements can be used with a web link:
  - Nested Parenthesis: Can be used within the web link, e.g., [Resolver] (www.resolver.com(signin)).
  - Commas: Commas can be used within the display text to separate text, e.g., [display, text].
  - **Special Characters:** Special Characters can be used when they are separated by a backslash (\).

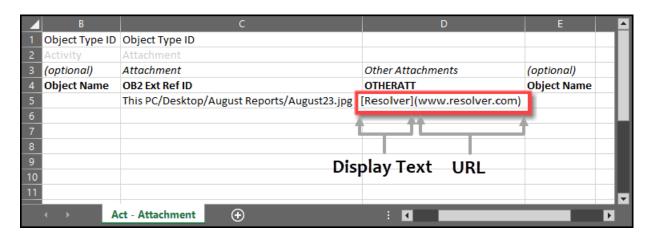

Web Link

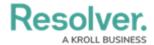

- Continue adding files and web links on the spreadsheet (as required), using commas to separate multiple files or web links in the same attachment field (e.g., /This PC/Desktop/August Reports/August23.jpg, /Documents 2021/May 24 PA.jpg).
- 7. Save the changes to the Data Import Template.
- 8. Create a zip file containing the Data Import Template and the image files to be imported.

  The file structure must match the file paths entered in the Attachment column on the Data Import Template. The Data Import Template must be the only .xls file in the zip file's Archive Root Directory (top-level). If there are other .xls files in that same folder, the import into Core will fail.
  - The Data Import template can also include up to 500 MB per image zip file.
  - You can include up to 200 MB per image file within the Data Import template.

#### O\*. Related Information/Setup:

Please see Microsoft Support's zip and unzip files article for how to create a .zip file.

9. Navigate back to Resolver and upload the Data Import Template file.

#### 

Please see the Upload Import Template article for further information on uploading a Data Import Template file.

10. Any existing files in the attachment fields are appended and not overwritten by imported files.